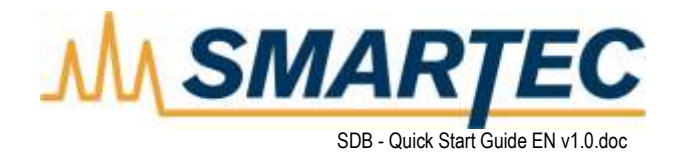

# **SDB QUICK START GUIDE**

This document contains proprietary information. Please do not reveal any of its contents to anyone not directly responsible for evaluating it without first obtaining written permission from SMARTEC SA

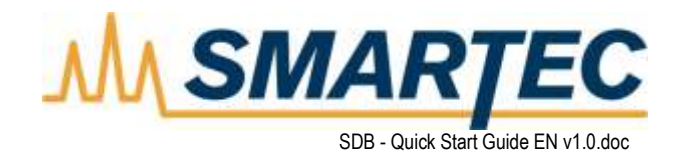

# **Table of Contents**

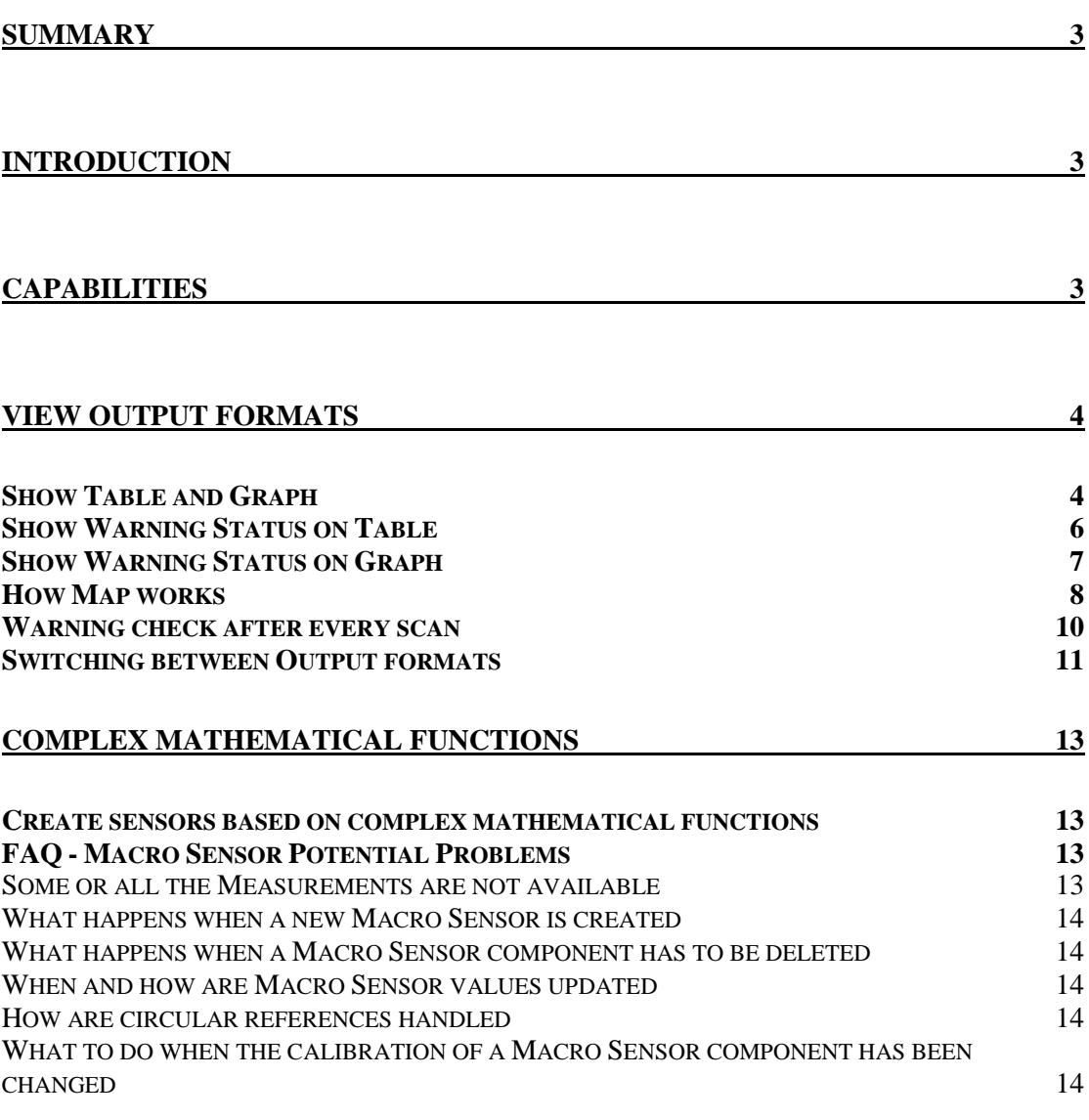

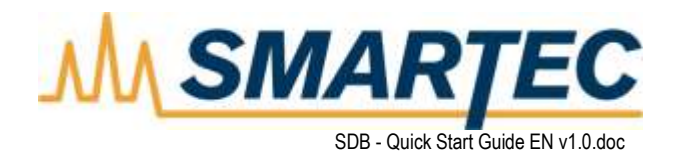

# <span id="page-2-0"></span>**Summary**

The aim of this document is to present the software interface used in monitoring of the sport hall.

# <span id="page-2-1"></span>**Introduction**

#### **Sensor Basics**

You should create a Sensor entry for each Sensor installed in your structure. For example for every standard SOFO Sensor you will need a corresponding Sensor entry in the database.

#### **Session Basics**

Sessions are used to relate Measurements on different Sensors that refer to the same state of the structure. In a Session you will find all the Measurements taken on the structure at about the same time or at a given loading level. Organizing your Measurements in Sessions will help you to represent and analyze the data more easily.

#### **Measurement Basics**

Measurements are the central piece of data in SDB. The single scans of the SOFO reading unit and the Measurements from other types of Sensors are stored in the Measurements. The Measurement table also contains additional information useful at the data analysis stage.

#### **Agenda Basics**

Agendas are used to program Measurement Sessions that are executed either manually or automatically. Agendas can also be used for scheduled execution of Measurements.

An Agenda is a list of Sensors that have to be measured in a given order and a series of parameter indicating how the execution must be carried out. Agendas are stored in the same database containing the Project they refer to. Multiple Agendas can exist for a single Project allowing different types of Measurement Sessions (manual, automatic, scheduled, partial, redundant,…).

# <span id="page-2-2"></span>**Capabilities**

- **-** Scheduling, downloading, measuring of sensors
- **-** Save the measurements on a MS Access database
- **-** Visualize the history of a sensor on graph or table
- **-** Set zero measurement
- **-** Simplify real-time interpretationPossibility to combine real sensors using mathematical functions to create more powerful sensors
- **-** Real-time calculation and presentation of indirectly measured parameters such as
	- curvature
	- average shear strain
	- thermal strain
	- load etc…
	- **-** Visualization and analysis of calculated measurements
- **-** Compatible with all the SMARTEC Sensors
- **-** Automatic data export of
	- Selected group of sensors
	- Selected monitoring periods
- **-** Complete data visualization of selected group of sensors over selected monitoring periods in form of

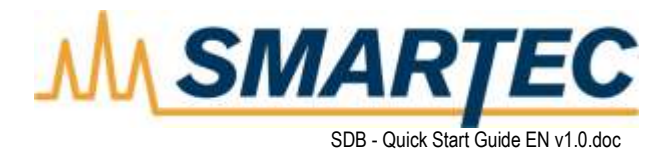

- Tables (Time Deformation)
- Diagrams (Time Deformation)
- Values presented on structure's photo, schema or plan
- **-** Automatic elaboration and visualization in real-time environment
- **-** Pre-Warnings and Warnings in form of
	- Yellow and red fields in tables or structure's photo, schema or plan
	- Perform action on critical situations (E-mails, SMS, Run Software

|                                                                            |                                          | <b>STRINGER</b>                | п                          | <b>2 5 5 2 6 11</b>                                                          |                                    |                        |                                     |
|----------------------------------------------------------------------------|------------------------------------------|--------------------------------|----------------------------|------------------------------------------------------------------------------|------------------------------------|------------------------|-------------------------------------|
|                                                                            | ш                                        |                                | <b>New View</b>            | <b>ATT LAND IN</b>                                                           |                                    | <b>Bridge Overview</b> | <b>BOLIVIA</b><br>$= 57d$           |
|                                                                            | 相談場下日令記                                  |                                |                            |                                                                              | ■日本1日32日                           |                        | <b>LOMANA</b><br><b>Little Days</b> |
|                                                                            |                                          |                                |                            | Second participate to the activity of the control and control and control is | <b>BELOW WAS FILM AT REA</b><br>40 |                        | LA COHZ                             |
|                                                                            | LOUIS / GUTTER<br>PECOR FLO 2194         | 4,24,8084<br>110,000           | <b>COLORS</b><br>OWATH     | tricini<br>i 1903FR                                                          |                                    |                        | <b>Three tax</b>                    |
|                                                                            | VEVZELIDZIA                              | 117867                         | <b>GIRDERTS</b>            | EIMIT                                                                        |                                    |                        | <b>F</b> Like-Hert                  |
|                                                                            | VENSON-T-0126 AM                         | <b>TIONS</b>                   | 080000                     | 416988                                                                       |                                    |                        |                                     |
|                                                                            | <b>SCORN FIELDING</b><br>UD/309-143 2/PM | <b>ILLING</b><br>1189219       | OBJIRT 16<br><b>CONTRO</b> | <b>SIMILET</b><br>11099<br><b>ATT</b>                                        | <b>BU</b>                          |                        | T: Her frest                        |
| 6.1.N.1.140.00T                                                            | <b>JOSEX FELSIN</b>                      | 4,0561457                      | <b>CONSTITU</b>            | 4,004,527<br><b>ATTNA</b>                                                    |                                    |                        | <b>All Phone Have I</b>             |
| <b>S. L.M. L. 200, D.O.</b><br><b>CENT INTH</b>                            | 00/08/19 02:19:4<br>VESSION 1/0139364    | 2 DOM H<br><b>ABUMST</b>       | 088090<br>080901           | 3.BOOT<br><b>ATTER</b><br>4.1050CH                                           |                                    |                        | <b>Films had</b>                    |
|                                                                            | <b>USCORT RESIDE</b>                     | a seizec-                      | 0898814                    | 83871390                                                                     |                                    |                        | <b>Thousand</b>                     |
|                                                                            | <b>SOUND HALLISAN</b>                    | 4,000-4.                       | 08808                      | 4,82546                                                                      |                                    |                        | C Presidence                        |
|                                                                            | 20200103896<br><b><i>UGGMTELSPA</i></b>  | 1,182792<br>4,10066            | 0.897.178<br>060670        | 1,197,962<br>4,96027                                                         |                                    |                        | <b>LOPER MAIN</b>                   |
|                                                                            | <b>VIANNITI ISSUED</b>                   | <b>SIPKIN</b>                  | obtain                     | starting.                                                                    |                                    |                        | <b>Allegene</b>                     |
| CLUSIEN                                                                    | 1/02/2001 2D 25 AM<br>120220-12030-014   | 43/02/9<br>IL SERGINI          | 0.000501<br>ostratos       | 4105544<br>11,581 0100                                                       | 1, 14 1. 19<br><b>CALIB</b>        |                        |                                     |
|                                                                            | <b>RASIK FED SAH</b>                     | 1,150,456                      | <b>GEFAWE</b>              | <b>Z165941</b>                                                               |                                    |                        |                                     |
| <b>COMENTOO</b>                                                            | 102208-1022574<br>18000678135N           | <b>LIVERS</b><br><b>LIPMIC</b> | <b>UMMYRK</b><br>0208304   | itines<br>1325368                                                            |                                    |                        |                                     |
|                                                                            | 83386110.5R4                             | <b>ESSYCHT</b>                 | 0.073,606                  | 4.100000                                                                     |                                    |                        |                                     |
|                                                                            | V6930-1612944                            | 110223                         | OENDER                     | 1164001                                                                      | $\vert$ at $\vert$                 |                        |                                     |
| <b>SUCURIAN</b><br>SUCURIAN<br>SUCURIAN                                    | $+1$                                     |                                |                            | 利                                                                            |                                    |                        |                                     |
| CLA.1206.0H                                                                | 1001 kinker                              | 3 Feld                         |                            |                                                                              | $+1132$                            |                        |                                     |
|                                                                            | ¥.                                       |                                |                            | $-1000$                                                                      |                                    |                        | A.BA.L.IT<br><b>THEFT</b>           |
|                                                                            |                                          |                                | <b>Disor sensor</b>        |                                                                              |                                    |                        |                                     |
|                                                                            | 甲 武庫(主用事長)                               |                                |                            |                                                                              |                                    | ana na                 |                                     |
|                                                                            |                                          |                                |                            |                                                                              |                                    |                        |                                     |
| <b>CLALING</b><br>CLALING<br>CLALING<br>Manus<br>Clause CLATING<br>CLATING | $1 - 14$                                 |                                |                            | 4 164 03 8 920 1327 396                                                      | 陽門                                 |                        |                                     |
|                                                                            | 844                                      |                                |                            | $-$ Tak, et $f$ , AUR, Indigena<br>A. Tax. Go E at U Tachung                 |                                    |                        |                                     |
|                                                                            | $+10$                                    |                                |                            | Tel: Int T AFE Cold (m)                                                      |                                    |                        |                                     |
| <b>ICT-APLTARTICO</b>                                                      | $+10$                                    |                                |                            | - Tell AL B - 639 (303 (em)                                                  |                                    |                        |                                     |
| STAGNE RELINE                                                              | 8.14                                     |                                |                            | $-$ 140 (K, 1, 493) (SQT-888)                                                |                                    |                        |                                     |
| <b>CT4 HE WASH</b>                                                         | a M                                      |                                |                            | w. he die 7 mill collines                                                    |                                    |                        |                                     |
|                                                                            | 48<br>$+1$                               |                                |                            |                                                                              |                                    |                        |                                     |
| <b>STAR LATION</b>                                                         | 311                                      |                                |                            |                                                                              |                                    |                        |                                     |
| STICRUTUREAN<br>@IDEA.KK<br>@IDEA.KL                                       | 3.14                                     |                                |                            |                                                                              |                                    |                        |                                     |
|                                                                            | 418                                      |                                |                            |                                                                              |                                    |                        |                                     |

Fig. 1 - SDB Interface

# <span id="page-3-0"></span>**View output formats**

## <span id="page-3-1"></span>*Show Table and Graph*

The araphical output from each View is obtained by double clicking on the View and activating the menu item **View / Open View**.

The graphical output is a window with the name of the View in the title bar (in this case "Fist Span") with the number of Sessions treated and the number of fields displayed given on the status bar (1194 Sessions and 9 fields in the example below).

Once the above window has been displayed it is possible to select a group of cells with a mouse pointer and then send them to the Clipboard using the menu function **Edit / Copy**. It is possible to select an entire column by simply clicking on the column header.

The graphical output shows a window containing the desired graph. The window includes the name of the View in the title bar (in this case "First Span") with the number of Sessions treated and the number of fields displayed given on the status bar (1194 Sessions and 9 fields in the example below).

On a graph view it is possible using the mouse to execute a zoom and a scroll. To zoom in on a graph, press the right mouse button at the top left hand corner of the area you wish to zoom in on and, maintaining the mouse button pressed, drag out the rectangle to the bottom right-hand corner of the zoom area. Release the

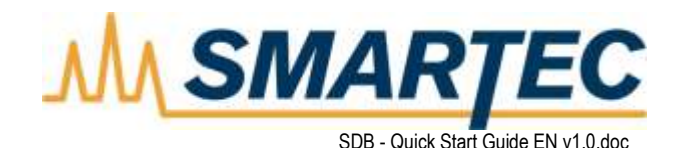

mouse button and the graph will redraw the area selected. To undo the zoom, press the left mouse button anywhere on the graph area and drag up and left with the mouse button depressed. Release the button and the graph will redraw to the originally defined graph area.

| <b>高 First Span</b> |             |             |        |        |        |        |                                                                         | $\Box$ l $\Box$ |                  |
|---------------------|-------------|-------------|--------|--------|--------|--------|-------------------------------------------------------------------------|-----------------|------------------|
| ■■■■△■◎영            |             |             |        |        |        |        |                                                                         |                 |                  |
|                     |             |             |        |        |        |        |                                                                         |                 |                  |
| Session.AvgDate     | Sofo01 [mm] | Sofo02 [mm] |        |        |        |        | Sofo03 [mm] Sofo04 [mm] Sofo05 [mm] Sofo06 [mm] Sofo07 [mm] Sofo08 [mm] |                 | $\blacktriangle$ |
| 09.04.2009 18:03:06 | 0.1847      | 13.6139     | 0.2717 | 0.3443 | 0.2075 | 0.2360 | 0.2810                                                                  | 0.3594          |                  |
| 09.04.2009 20:03:03 |             | 13.6187     | 0.2763 | 0.3720 | 0.2105 | 0.2386 | 0.2852                                                                  | 0.3716          |                  |
| 09.04.2009 22:03:03 | 0.1908      | 13.6222     | 0.2798 | 0.3762 | 0.2068 | 0.2418 | 0.2896                                                                  | 0.3787          |                  |
| 10.04.2009 00:03:03 | 0.1928      | 13.6248     | 0.2759 | 0.3770 | 0.2049 | 0.2480 | 0.2827                                                                  | 0.3813          |                  |
| 10.04.2009 02:03:03 | 0.1916      | 13.6253     | 0.2796 | 0.3801 | 0.2083 | 0.2485 | 0.2836                                                                  | 0.3836          |                  |
| 10.04.2009 04:03:03 | 0.1942      | 13.6254     | 0.2797 | 0.3808 | 0.2080 | 0.2520 | 0.2840                                                                  | 0.3807          |                  |
| 10.04.2009 06:03:03 | 0.1936      | 13.6268     | 0.2806 | 0.3830 | 0.2075 | 0.2479 | 0.2843                                                                  | 0.3834          |                  |
| 10.04.2009 08:03:04 | 0.1960      | 13.6303     | 0.2745 | 0.3840 | 0.1999 | 0.2471 | 0.2816                                                                  | 0.3836          |                  |
| 10.04.2009 10:03:04 | 0.1950      | 13.6274     | 0.2720 | 0.3761 | 0.2051 | 0.2496 | 0.2747                                                                  | 0.3776          |                  |
| 10.04.2009 12:03:03 | 0.1940      | 13.6270     | 0.2679 | 0.3663 | 0.2051 | 0.2484 | 0.2786                                                                  | 0.3732          |                  |
| 10.04.2009 14:03:03 | 0.1922      | 13.6258     | 0.2787 | 0.3606 | 0.2128 | 0.2467 | 0.2921                                                                  | 0.3722          |                  |
| 10.04.2009 16:03:03 | 0.1980      | 13.6313     | 0.2888 | 0.3585 | 0.2192 | 0.2525 | 0.3022                                                                  | 0.3858          |                  |
| 10.04.2009 18:03:02 | 0.2062      | 13.6343     | 0.2979 | 0.3815 | 0.2273 | 0.2589 | 0.3092                                                                  | 0.3947          |                  |
| 10.04.2009 20:03:03 | 0.2110      | 13.6401     | 0.3043 | 0.4069 | 0.2311 | 0.2700 | 0.3155                                                                  | 0.4067          |                  |
| 10.04.2009 22:03:03 | 0.2150      | 13.6483     | 0.3087 | 0.4173 | 0.2280 | 0.2708 | 0.3170                                                                  | 0.4152          |                  |
| 11.04.2009 00:03:03 | 0.2155      | 13.6511     | 0.3053 | 0.4227 | 0.2299 | 0.2773 | 0.3161                                                                  | 0.4172          |                  |
| 11.04.2009 02:03:03 | 0.2154      | 13.6516     | 0.3088 | 0.4186 | 0.2248 | 0.2762 | 0.3150                                                                  | 0.4194          |                  |
| 11.04.2009 04:03:03 | 0.2167      | 13.6543     | 0.3107 | 0.4221 | 0.2240 | 0.2699 | 0.3170                                                                  | 0.4187          |                  |
| 11.04.2009 06:03:03 | 0.2159      | 13.6508     | 0.3117 | 0.4239 | 0.2279 | 0.2703 | 0.3119                                                                  | 0.4204          |                  |
| 11.04.2009 08:03:04 | 0.2158      | 13.6538     | 0.3066 | 0.4185 | 0.2247 | 0.2661 | 0.3083                                                                  | 0.4154          |                  |
| 11.04.2009 10:03:04 | 0.2145      | 13.6554     | 0.2953 | 0.4079 | 0.2214 | 0.2710 | 0.2974                                                                  | 0.4115          |                  |
| 11.04.2009 12:03:03 | 0.2164      | 13.6525     | 0.2976 | 0.4120 | 0.2272 | 0.2670 | 0.3038                                                                  | 0.4048          |                  |
| 11.04.2009 14:03:03 | 0.2176      | 13.6544     | 0.3024 | 0.4055 | 0.2286 | 0.2703 | 0.3128                                                                  | 0.4006          |                  |
| 11.04.2009 16:03:03 | 0.2171      | 13.6581     | 0.3083 | 0.3895 | 0.2345 | 0.2723 | 0.3251                                                                  | 0.4074          |                  |
| 11.04.2009 18:03:03 | 0.2230      | 13.6599     | 0.3171 | 0.4178 | 0.2410 | 0.2826 | 0.3300                                                                  | 0.4217          |                  |
| 11.04.2009 20:03:03 | 0.2293      | 13.6649     | 0.3241 | 0.4342 | 0.2421 | 0.2837 | 0.3382                                                                  | 0.4319          |                  |
| 11.04.2009 22:03:03 | 0.2332      | 13.6687     | 0.3298 | 0.4424 | 0.2407 | 0.2872 | 0.3395                                                                  | 0.4371          |                  |
| 12.04.2009 00:03:03 | 0.2333      | 13.6700     | 0.3311 | 0.4456 | 0.2376 | 0.2859 | 0.3381                                                                  | 0.4420          |                  |
| 12.04.2009 02:03:03 | 0.2331      | 13.6689     | 0.3338 | 0.4493 | 0.2382 | 0.2894 | 0.3391                                                                  | 0.4421          |                  |
| 12.04.2009 04:03:04 | 0.2343      | 13.6738     | 0.3321 | 0.4500 | 0.2365 | 0.2857 | 0.3340                                                                  | 0.4413          |                  |
| 12.04.2009 06:03:03 | 0.2328      | 13.6716     | 0.3273 | 0.4490 | 0.2336 | 0.2881 | 0.3324                                                                  | 0.4374          |                  |
| 12.04.2009 08:03:03 | 0.2314      | 13.6737     | 0.3220 | 0.4442 | 0.2388 | 0.2847 | 0.3286                                                                  | 0.4379          |                  |
| 12.04.2009 10:03:03 | 0.2309      | 13.6727     | 0.3177 | 0.4410 | 0.2347 | 0.2835 | 0.3237                                                                  | 0.4342          |                  |
| 12.04.2009 12:03:03 | 0.2277      | 13.6716     | 0.3145 | 0.4345 | 0.2335 | 0.2838 | 0.3209                                                                  | 0.4282          |                  |
| 12.04.2009 14:03:03 | 0.2310      | 13.6721     | 0.3126 |        | 0.2377 | 0.2818 | 0.3213                                                                  | 0.4259          |                  |
| 12.04.2009 16:03:03 | 0.2305      | 13.6720     | 0.3184 | 0.4223 | 0.2422 | 0.2803 | 0.3241                                                                  | 0.4230          |                  |
| 12.04.2009 18:03:03 | 0.2321      | 13.6702     | 0.3209 | 0.4258 | 0.2423 | 0.2863 | 0.3313                                                                  | 0.4262          |                  |
| 1194 Sessions       | 9 Fields    |             |        |        |        |        |                                                                         |                 |                  |

Fig. 2 - SDB Measurement Table

On a graph view it is possible using the mouse to execute a zoom and a scroll. To zoom in on a graph, press the right mouse button at the top left hand corner of the area you wish to zoom in on and, maintaining the mouse button pressed, drag out the rectangle to the bottom right-hand corner of the zoom area. Release the mouse button and the graph will redraw the area selected. To undo the zoom, press the left mouse button anywhere on the graph area and drag up and left with the mouse button depressed. Release the button and the graph will redraw to the originally defined graph area.

To scroll a graph across, press the left mouse button and, maintaining the mouse button pressed, drag the mouse in the direction you wish to scroll the graph. When you release the mouse button the graph will remain at the new location. To undo the scroll, press the left mouse button anywhere on the graph area and drag up and left with the mouse button depressed. Release the button and the graph will redraw to the originally defined graph area.

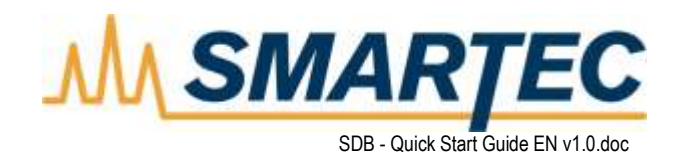

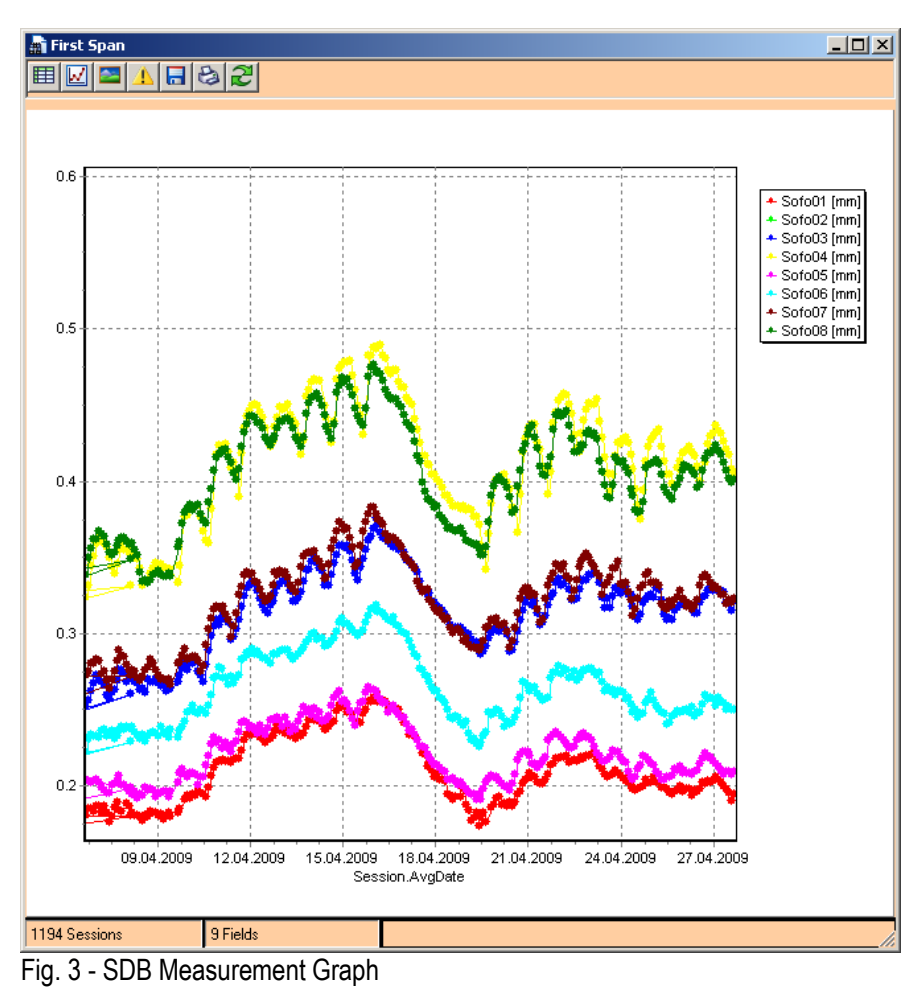

# <span id="page-5-0"></span>*Show Warning Status on Table*

In this example are visible some colored cells. These are the cells that are outside the thresholds. This output is generated because the option "Show Warning on Table" has been selected.

The graphical output is the same window as the "Show Table" one but with exceeding data displayed in the relevant color. Data reaching the pre-warning level is displayed in yellow. Data reaching the warning level is displayed in red.

Note that it is also possible to select and copy groups of cells from the resultant table but the Warning indicators will not be copied to the Clipboard.

A red or yellow colored cell doesn't mean that a Warning or Pre-Warning is generated. This only means that the Measurement exceeds the defined warning threshold for this Sensor.

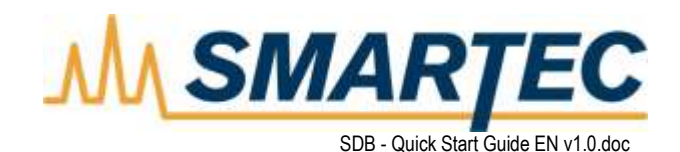

| $\Box$ o $\Box$<br><b>New View2</b><br>m |           |           |           |             |           |           |             |                         |                  |
|------------------------------------------|-----------|-----------|-----------|-------------|-----------|-----------|-------------|-------------------------|------------------|
| 비위의<br>匪                                 |           |           |           |             |           |           |             |                         |                  |
|                                          |           |           |           |             |           |           |             |                         |                  |
| Session.AvgDate                          | A_Int_B   | A Int T   | A Out B   | Out T<br>A. | B_Int_B   | B_Int_T   | B.<br>Out B | B<br>Out T              | $\blacktriangle$ |
| 19.01.2005 20:03:30                      | $-0.0434$ | $-0.0845$ | $-0.0387$ | $-0.0716$   | $-0.0980$ | $-0.0792$ | $-0.0999$   | $-0.0864$               |                  |
| 19.01.2005 21:03:30                      | $-0.0437$ | $-0.0877$ | $-0.0379$ | $-0.0755$   | $-0.1008$ | $-0.0794$ | $-0.1011$   | $-0.0903$               |                  |
| 19.01.2005 22:03:30                      | $-0.0451$ | $-0.0885$ | $-0.0402$ | $-0.0768$   | $-0.1041$ | $-0.0832$ | $-0.1043$   | $-0.0933$               |                  |
| 19.01.2005 23:03:30                      | $-0.0472$ | $-0.0913$ | $-0.0443$ | $-0.0778$   | $-0.1062$ | $-0.0841$ | $-0.1074$   | $-0.0951$               |                  |
| 20.01.2005 00:03:30                      | $-0.0481$ | $-0.0940$ | $-0.0466$ | $-0.0809$   | $-0.1090$ | $-0.0871$ | $-0.1084$   | $-0.0964$               |                  |
| 20.01.2005 01:03:30                      | $-0.0498$ | $-0.0955$ | $-0.0469$ | $-0.0837$   | $-0.1127$ | $-0.0916$ | $-0.1153$   | $-0.1018$               |                  |
| 20.01.2005 02:03:30                      | $-0.0507$ | $-0.0976$ | $-0.0492$ | $-0.0856$   | $-0.1142$ | $-0.0931$ | $-0.1158$   | $-0.1050$               |                  |
| 20.01.2005 03:03:30                      | $-0.0522$ | $-0.1000$ | $-0.0505$ | $-0.0881$   | $-0.1156$ | $-0.0960$ | $-0.1179$   | $-0.1074$               |                  |
| 20.01.2005 04:03:30                      | $-0.0525$ | $-0.1010$ | $-0.0531$ | $-0.0900$   | $-0.1175$ | $-0.0963$ | $-0.1206$   | $-0.1093$               |                  |
| 20.01.2005 05:03:30                      | $-0.0534$ | $-0.1030$ | $-0.0538$ | $-0.0925$   | $-0.1215$ | $-0.0972$ | $-0.1219$   | $-0.1118$               |                  |
| 20.01.2005 06:03:30                      | $-0.0552$ | $-0.1047$ | $-0.0536$ | $-0.0941$   | $-0.1211$ | $-0.0998$ | $-0.1233$   | $-0.1133$               |                  |
| 20.01.2005 07:03:29                      | $-0.0564$ | $-0.1072$ | $-0.0556$ | $-0.0942$   | $-0.1224$ | $-0.1012$ | $-0.1265$   | $-0.1169$               |                  |
| 20.01.2005 08:03:30                      | $-0.0569$ | $-0.1078$ | $-0.0566$ | $-0.0976$   | $-0.1262$ | $-0.1024$ | $-0.1280$   | $-0.1179$               |                  |
| 20.01.2005 09:03:30                      | $-0.0574$ | $-0.1099$ | $-0.0584$ | $-0.0977$   | $-0.1252$ | $-0.1022$ | $-0.1281$   | $-0.1189$               |                  |
| 20.01.2005 10:03:29                      | $-0.0565$ | $-0.1073$ | $-0.0573$ | $-0.0968$   | $-0.1233$ | $-0.1018$ | $-0.1272$   | $-0.1169$               |                  |
| 20.01.2005 11:03:30                      | $-0.0538$ | $-0.1032$ | $-0.0517$ | $-0.0907$   | $-0.1193$ | $-0.0966$ | $-0.1222$   | $-0.1099$               |                  |
| 20.01.2005 12:03:30                      | $-0.0516$ | $-0.0988$ | $-0.0469$ | $-0.0838$   | $-0.1138$ | $-0.0920$ | $-0.1169$   | $-0.1017$               |                  |
| 20.01.2005 13:03:30                      | $-0.0470$ | $-0.0938$ | $-0.0421$ | $-0.0797$   | $-0.1078$ | $-0.0852$ | $-0.1113$   | $-0.0933$               |                  |
| 20.01.2005 14:03:30                      | $-0.0428$ | $-0.0881$ | $-0.0386$ | $-0.0730$   | $-0.1021$ | $-0.0786$ | $-0.1049$   | $-0.0869$               |                  |
| 20.01.2005 15:03:30                      | $-0.0401$ | $-0.0826$ | $-0.0336$ | $-0.0679$   | $-0.0972$ | $-0.0742$ | $-0.0971$   | $-0.0806$               |                  |
| 20.01.2005 16:03:30                      | $-0.0399$ | $-0.0802$ | $-0.0299$ | $-0.0642$   | $-0.0936$ | $-0.0718$ | $-0.0944$   | $-0.0768$               |                  |
| 20.01.2005 17:03:30                      | $-0.0383$ | $-0.0806$ | $-0.0320$ | $-0.0668$   | $-0.0949$ | $-0.0733$ | $-0.0967$   | $-0.0794$ $\rightarrow$ |                  |
| 1002 Sessions                            |           |           |           |             |           |           |             |                         |                  |

<span id="page-6-0"></span>Fig. 4 - SDB Measurement Table with color status

# *Show Warning Status on Graph*

To have the graphical output with the Pre-warning and Warning lines the option "**Show Warning on Graph**" has to be selected.

In this example colored lines are visible. The red one corresponds to the Field selected in the View and the others lines represent the Threshold levels.

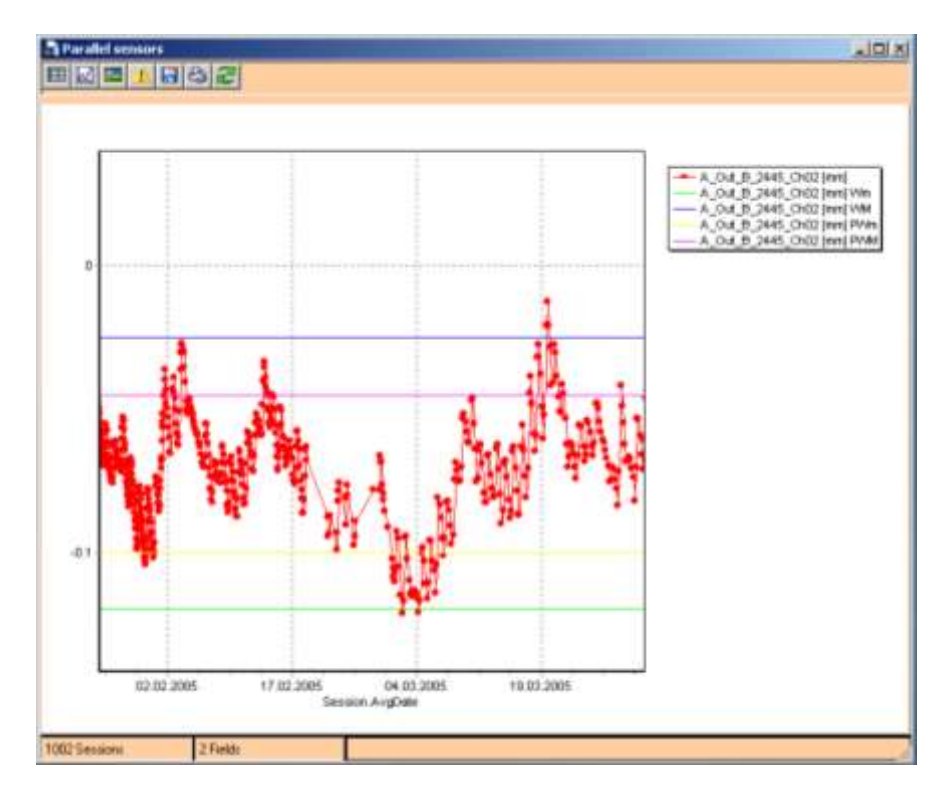

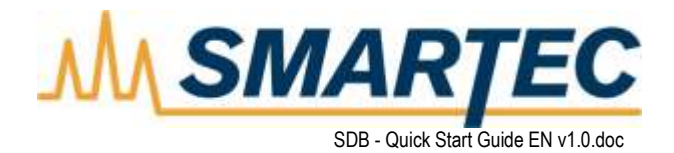

Fig. 5 - SDB with warning status on Graph Four possible Thresholds are available: **WM**: means **W**arning **M**aximum **Wm**: means **W**arning **m**inimum **PWM**: means **P**re-**W**arning **M**aximum **PWm**: means **P**re-**W**arning **m**inimum

Please note that an outgoing curve doesn't mean that a Warning or Pre-Warning is generated. This only means that the Measurement exceeds the defined warning threshold for this Sensor. The condition to generate a Warning is to have *n* channels outside the range in the last *m* Sessions. So if one curve exceeds the thresholds this only means that a critical situation has happened for this Sensor.

## <span id="page-7-0"></span>*How Map works*

The first time the Map is loaded all Fields are placed in its center. To move them in more meaningful positions, for example at their real positions on the map, it is necessary to place the mouse over the textbox, press and hold the CTRL key, drag the textbox to the desired position and release the mouse button. The name of the field is indicated on every box.

Since all fields are initially superposed in the center of the screen, the second textbox will be visible only when the first is moved, and so on.

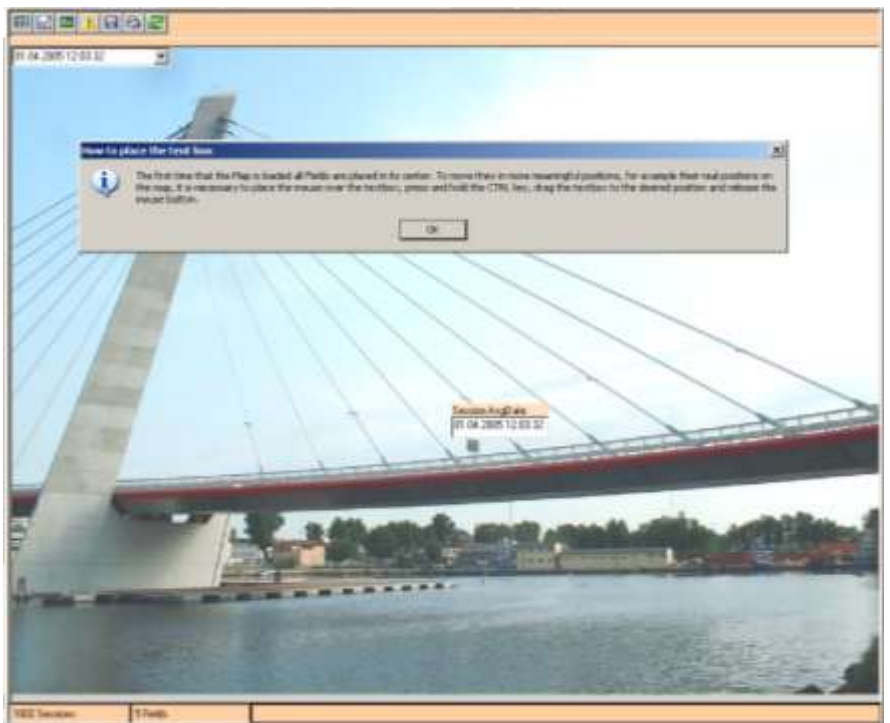

Fig. 6 - SDB with map

Please note that after a textbox has been moved, its new position is stored in the DB. This means that in the future, when the Map will be activated, the position of the box remains the same of its previous position before closing the View. When Map is resized, the position of all the Sensors will be scaled accordingly to the new dimensions.

In the example below it is possible to observe the values for all the selected fields, session by session with a combo box indicating the currently displayed Session. Each time the map is loaded the plotted values are

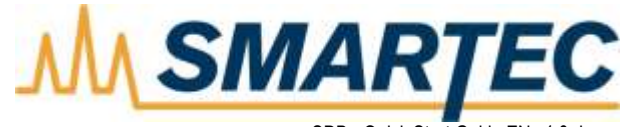

SDB - Quick Start Guide EN v1.0.doc

displayed for the last Session. It is possible to select another Session using the combo box at the top left corner.

To view whether a Sensor has exceeded the Warning or Pre-Warning thresholds or not two methods are available

- Select to view the results on the map and activate the option "show warning / pre-warning on map" on the definition view form.
- Click on the icon  $\Box$ . If the Warning and Pre-Warning thresholds have been defined then the results will be exposed in white, yellow or red color accordingly to the level of Warning reached.

In this example is possible to observe which Sensors have exceeded the thresholds values.

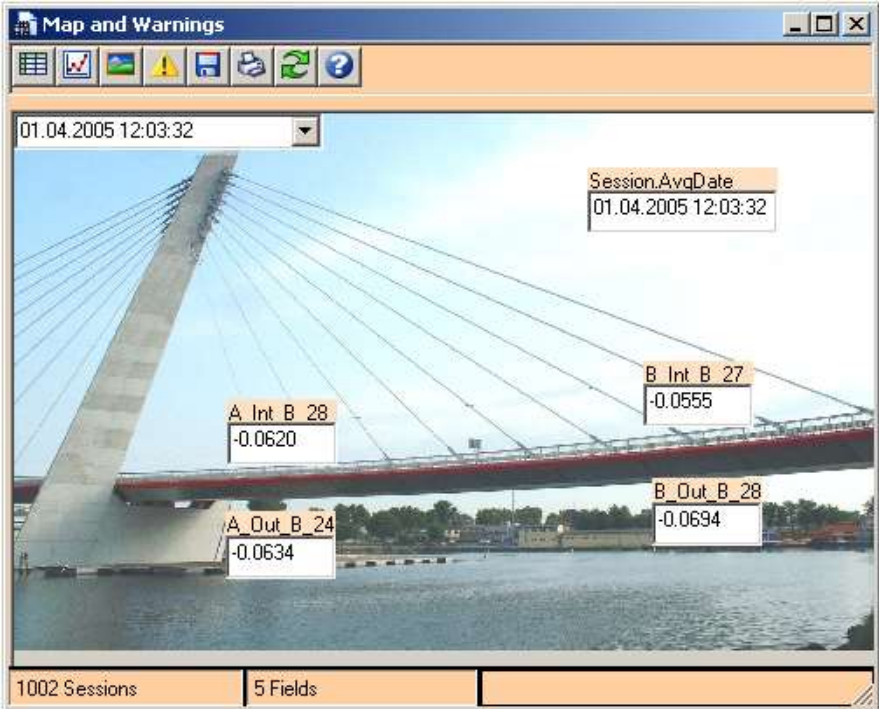

Fig. 7 - SDB with values

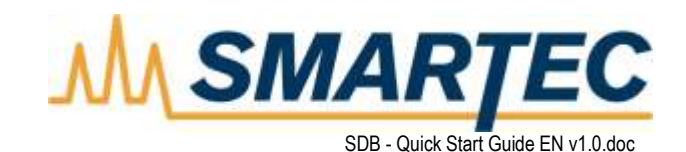

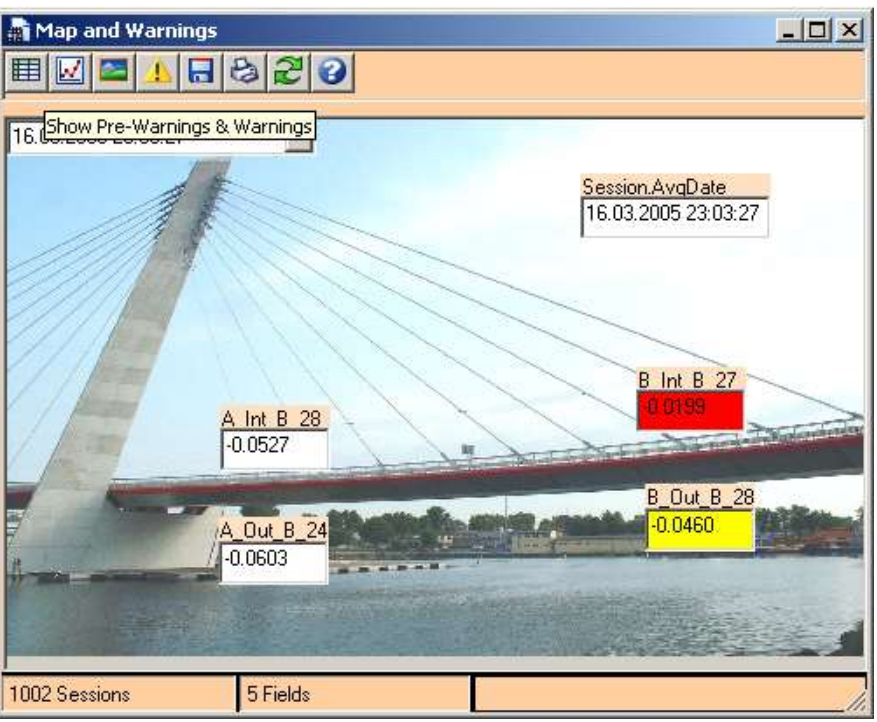

Fig. 8 - SDB display Pre-Warnings & Warnings

## <span id="page-9-0"></span>*Warning check after every scan*

In SDB View, It is possible to update all the views after every cycle of an Agenda. This is useful for many reasons:

- Store the result after every cycle (in a text file or a picture)
- View in real-time what is happening
- Check if there are new critical situations and run programs or send Emails

To perform all this operation it is necessary to set a flag of the Agenda properties form, on the pane Options as shown in the figure next page.

Leaving unchecked the option "Don't update the views after each run" the Agenda will execute an update of all the views after each agenda run. This means that every operation related to each view will be performed (save to file, alarm…).

Please note that the update will be done only for the views that are opened. The other views present on the right list but closed won't be updated.

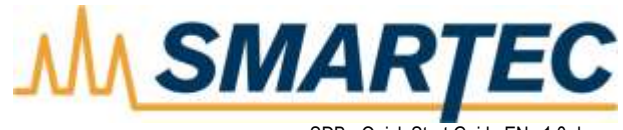

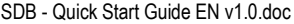

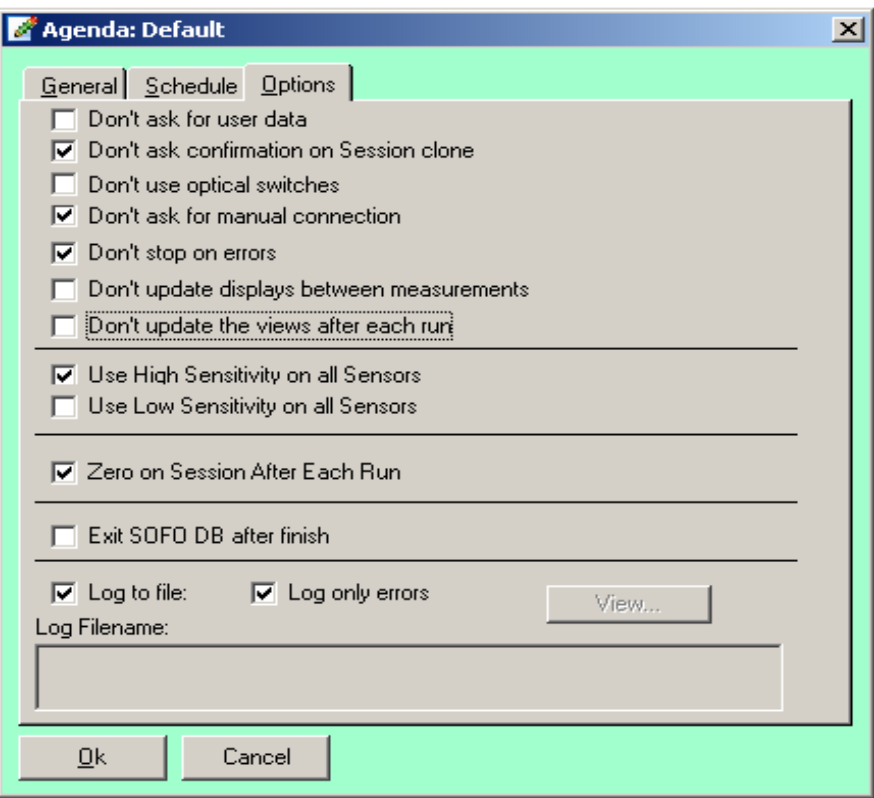

<span id="page-10-0"></span>Fig. 9 - SDB agenda properties

## *Switching between Output formats*

In every View there is a small navigation tool bar:

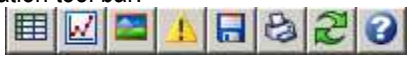

Using these icons, it is possible to switch between different types of views without modifying the View information stored in the SDB.

The icon  $\mathbb{E}$  gives the possibility to generate a graphical output in table form. When this Icon is selected, the table will not show the Warnings and Pre-warnings but only the values.

The icon  $\mathbb{E}$  gives the possibility to generate a graphical output in graph form if the fields to show are of the same type.

The icon  $\Box$  gives the possibility to view the result on the Map.

The icon  $\Box$  saves the content of the window in a file. If in the window contains a graph, then a window appears and allows the selection of the filename and of the format (jpeg, gif, bmp, wmf...). If the window contains a table, then you will be asked the filename and the format for the output numeric file (excel, txt,…).

The icon  $\boxed{\triangle}$  redraws the active graph or table showing the Warning and Pre-warning thresholds. This means colored cells for tables and colored lines graphs.

The icon  $\bigcirc$  gives the possibility to print the active window.

The icon  $\mathbb{E}$  refreshes the information of the current view. This means that if new Measurements have been performed, these will appear in the view after the refresh.

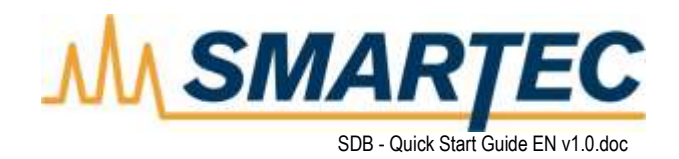

## *Data export*

The data shown in the **History table** can be exported to other programs like spreadsheets and text editors by selecting the History Table window (click on it) and then selecting **Edit / Copy** or pressing **Ctrl + C**. The table can then be pasted in another program (e.g. Excel).

The data shown in the **Session Overview table** can be exported to other programs like spreadsheets and text editors by selecting the Session Overview Table window (click on it) and then selecting **Edit / Copy** or pressing **Ctrl + C**. The table can then be pasted in another program (e.g. Excel).

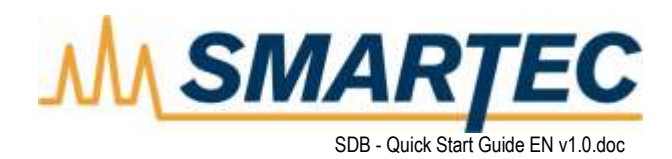

# <span id="page-12-0"></span>**COMPLEX MATHEMATICAL FUNCTIONS**

The SDB software is based on the Macro-Sensor concept. The Macro Sensor is a user-defined Sensor calculated as a function of other Sensors.

## <span id="page-12-1"></span>*Create sensors based on complex mathematical functions*

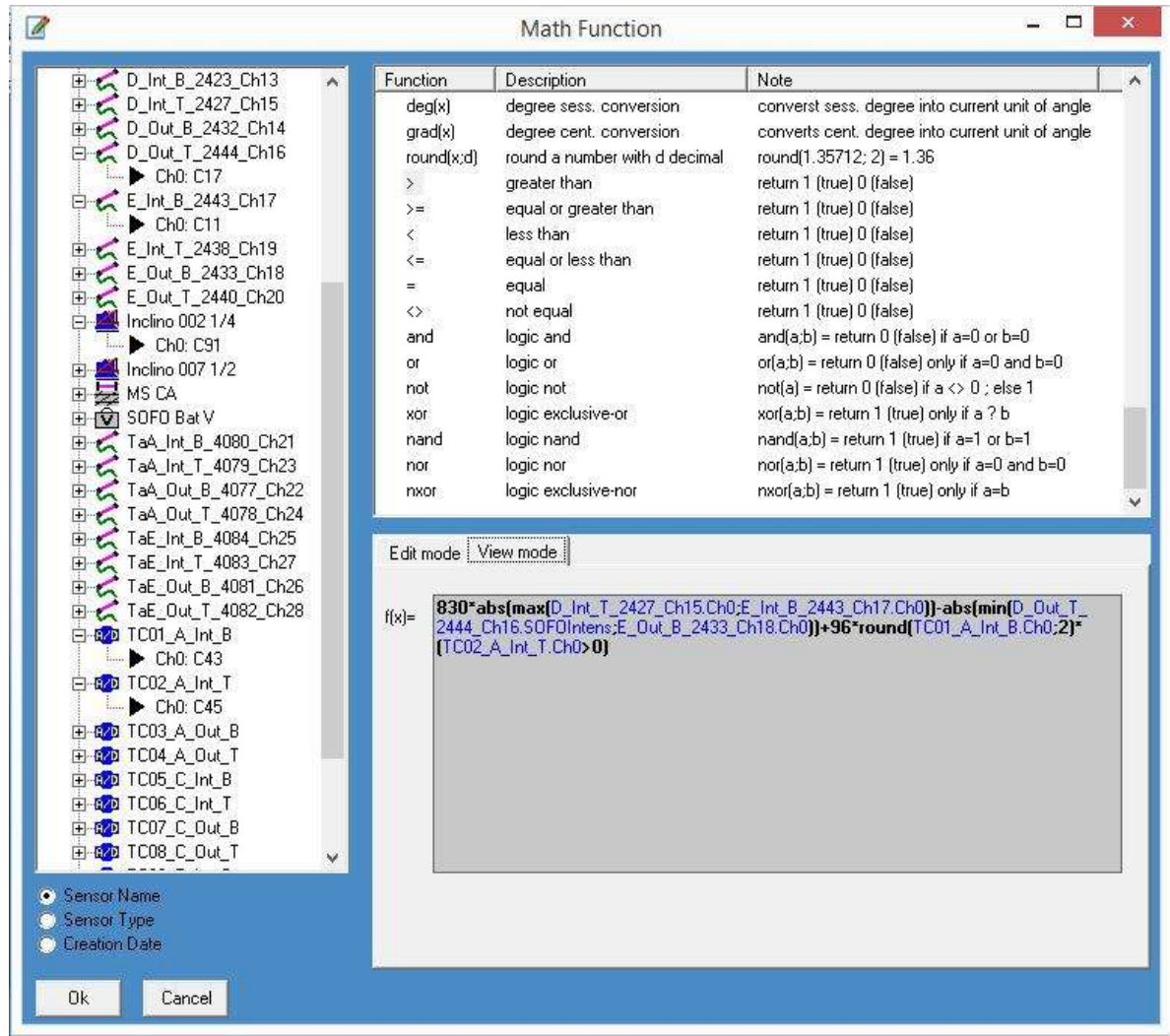

<span id="page-12-2"></span>Fig. 10 - SDB complex mathematical functions

# *FAQ - Macro Sensor Potential Problems*

<span id="page-12-3"></span>These critical situations can appear in the use of the Macro Sensors:

## Some or all the Measurements are not available

If some Measurements are not available, the functions Sum and Product will not have a meaningful value and so the Macro-Measurement will not be stored in the DB. For the other function: Min, Max and Average there will be a valid and significant value if there is at least one available Measurement. This means that if there is at least one Measurement the value will be calculated using the available Sensors.

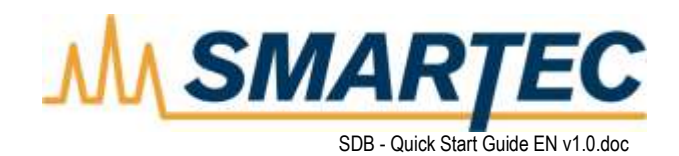

## <span id="page-13-0"></span>What happens when a new Macro Sensor is created

When a new Macro Sensor is created a routine starts to calculate its value from the first Session to the last, using the F(s) function. Only valid values are stored in the DB.

## <span id="page-13-1"></span>What happens when a Macro Sensor component has to be deleted

As long as a Sensor is used as component of a Macro-Sensor, it is not possible to delete it. To remove it, it is necessary to first to remove all the Macro-Sensors that use it as a component.

#### <span id="page-13-2"></span>When and how are Macro Sensor values updated

The update may be done in two ways:

- Manually: the update phase of the stored values is executed on operator request and in a specific Session range. The update will be done for all the Sessions that fall in the specified range chosen with an opportune form.
- *Agenda*: the Macro-Sensor is added to an Agenda. It has to be put in the right order, that is, after its components have been measured. Otherwise it is possible that some components may not be present for the F(s) calculation. It is usually a good idea to place the Macro-Sensors at the end of an Agenda.

In *Manually* and *Agenda* updates, it is important to underline that if there is more than one Measurement for each components in the Session, the more recent Measurement is used for the calculation.

#### <span id="page-13-3"></span>How are circular references handled

Sometimes, when a Macro Sensor has been modified, circular references between its components can arise. These cycles could generate infinite loops at calculation time.

One example may be the following:

$$
\begin{array}{l}F s_1 = S_1 + S_2\\ F s_2 = F s_1 + S_2\\ F s_3 = F s_2 + S_1\end{array}
$$

In this example there are three Macro Sensors. The first consists of two standard Sensors and the other two are consist of a Macro Sensor and a standard Sensor. If now first F(s) is modified:

 $Fs_1(s)=S_1+S_2+Fs_3$ 

What it is obtained is a circular reference. To avoid the presence of these cycles, a check is executed automatically after each change.

## <span id="page-13-4"></span>What to do when the calibration of a Macro Sensor component has been changed

When the calibration of a Sensor is modified all the Macro Sensors that have this Sensor as component should be updated,. This should be done by the user using the updating menu.